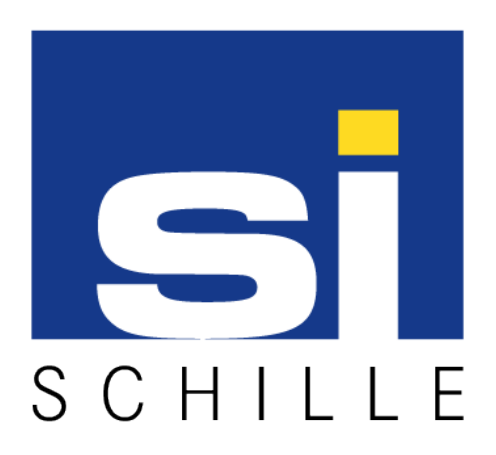

# **OPC Server - Siemens SPC**

# Installation, Configuration, Usage

# User Manual

V1.2 - Modified version dated 22.03.2018

**© 2018 Schiille Informationssysteme GmbH / Schille Services GmbH.**

All rights reserved. We reserve the right to make technical alterations. All products mentioned by name are trademarks or registered trademarks of their respective manufacturer.

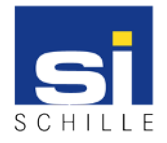

### **1. OPC Server - Siemens SPC**

### **What is OPC?**

OPC (Open Platform Communications) is the world-wide recognized quasi-standard for communication between almost all facilities in building and security technology. Schille Informationssysteme GmbH has been a specialist for OPC technologies in the security industry for more than 15 years.

#### **Description**

The OPC server Siemens SPC is designed to communicate with Siemens SPC series intrusion detection systems. This is done via the Enhanced Datagram Protocol (EDP) using TCP / IP.

Among other things, statuses are provided via door and window contacts or alarms as data points, which are read by the OPC server and are, Can also be described.

All status changes of the SPC systems are transferred via so-called SIA events.

The OPC server only supports the connection of a control center. If several control panels are to be integrated, several instances of the OPC server are also required on one device.

# **Technical data**

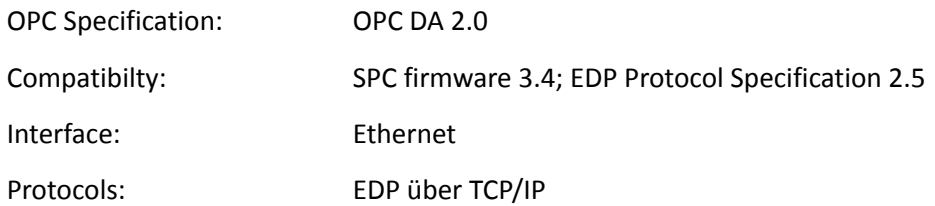

#### **Features**

The following states can be read / written by the OPC server:

- Door / window contact on / off / open / closed / sabotaged
- Burglar alarm on / off / test mode
- Alarm delay on / off

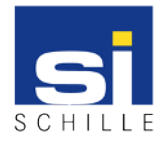

OPC Server - Siemens SPC Installation, Configuration, Usage User Manual V1.2 / 22.03.2018

# **1.1. User Manual OPC Server - Siemens SiSPC**

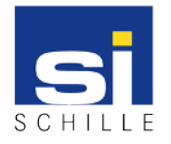

# **Revision**

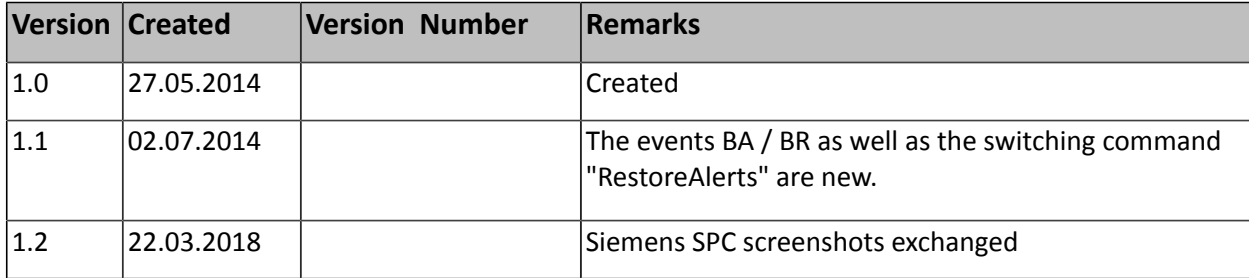

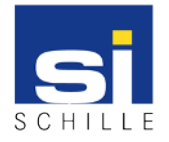

# **Table of Contents**

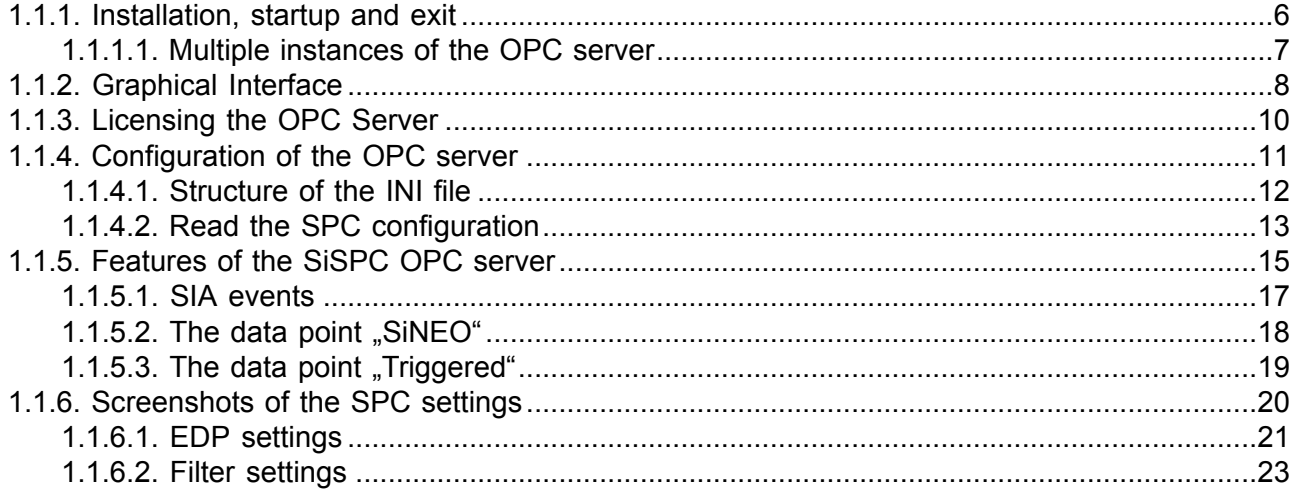

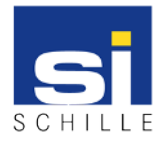

# <span id="page-5-0"></span>**1.1.1. Installation, startup and exit**

The OPC server requires no installation. The program can basically be executed from any program path.

The OPC server is started with the appropriate exe file. The program starts minimized and can be displayed via the system tray.

It should be noted that the program path in the operating system must be registered for an OPC client access. This is done via the interface of the OPC server. For this purpose, the menu item OPC-> Register OPC Server must be selected.

To terminate the program, click on the red X in the upper right corner, or in the menu item File -> Close. The File menu also contains the Hide command, which allows the OPC server to be minimized to the system tray.

The configuration is later read out online from the device. Up to this time, a window appears at the start, indicating the missing configuration:

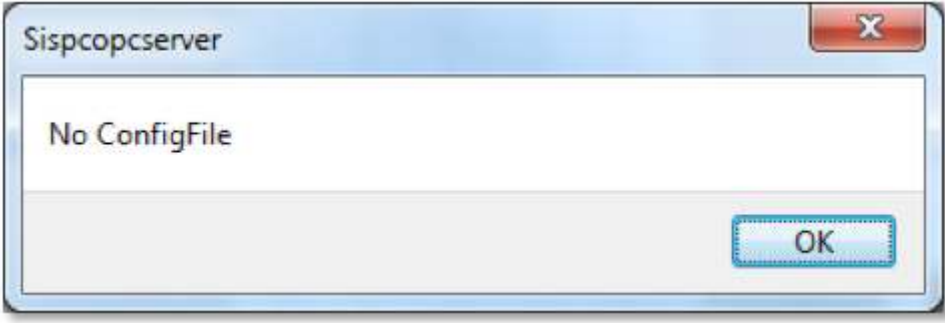

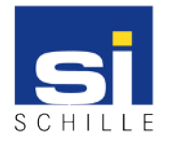

# <span id="page-6-0"></span>**1.1.1.1. Multiple instances of the OPC server**

The OPC server only supports the connection of a control center. If more than one control center is to be connected, several instances must be registered and started on a computer. In the following, the SiSpcOPC server is always spoken. Each further instance is then appended to the consecutive number, eg "SiSpcOPCServer02". The same applies to the Ini or Dat file.

**Important:** A separate license has to be purchased for each instance.

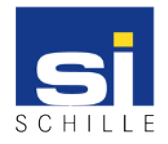

# <span id="page-7-0"></span>**1.1.2. Graphical Interface**

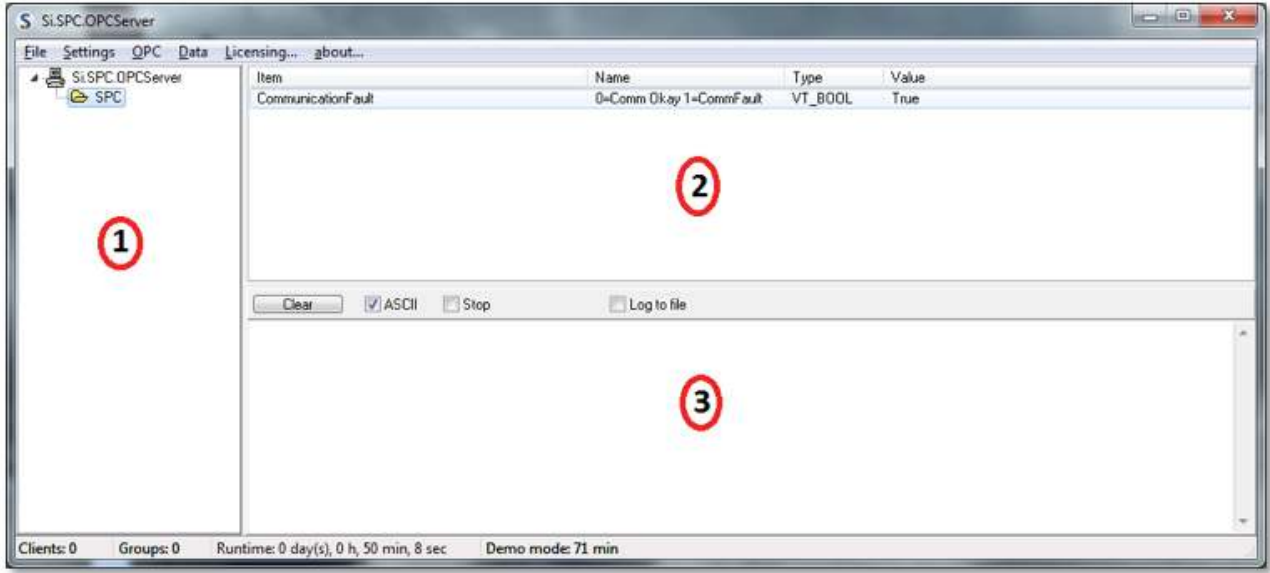

The graphical interface is divided into three sections:

#### **1. Hierarchical tree view of data structure**

The entire data structure is displayed here. An element is marked with a left mouse click and the data points that may be contained are displayed on the right side. The subordinate elements can be opened by doubleclicking.

#### **2. Overview of the included data points**

In this area, the data points of a selected element are displayed in tabular form. The following information is displayed for each data point:

- Item Data point name
- Name Here, a help text is usually displayed for better identification
- Type Data type of the data point
- Value The current data point value

Note: The Value column is disabled by default. It can be displayed via the menu item Data -> Display.

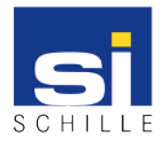

#### **3. Communication logbook**

The logbook is deactivated by default and can be displayed via the menu item Data -> Logbook.

The entire communication is displayed in the logbook. The Clear button deletes the contents of the logbook window. The ASCII code can be activated using the ASCII checkbox. The checkbox Stop suppresses further entries in the logbook window. When the checkbox Log to file is checked, all other entries are written to a text file. The file has the same name as the OPC server, but has the file ending .LOG.

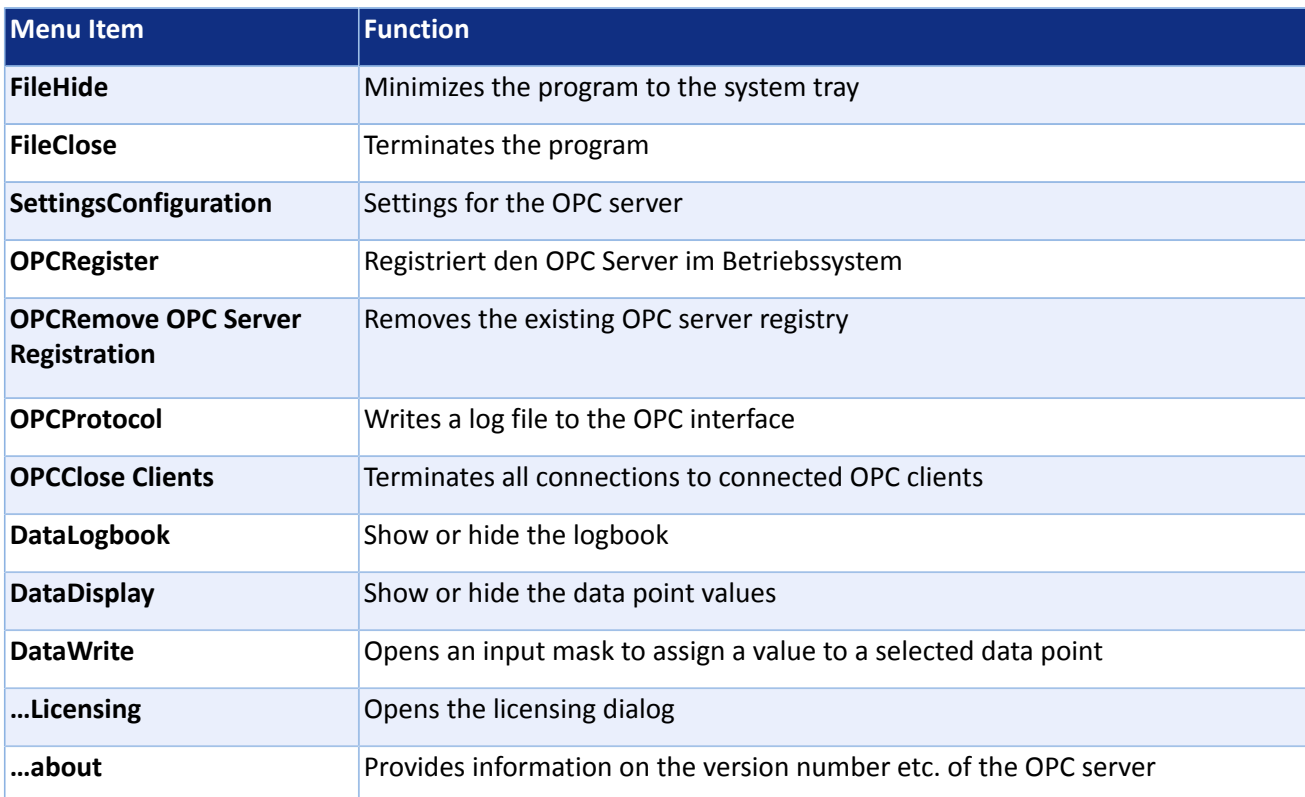

The menu line provides access to the following entries:

The status line displays the clients and subscribed groups connected to the OPC server as well as the runtime of the OPC server. If the OPC server is started in demonstration mode, the remaining runtime is displayed.

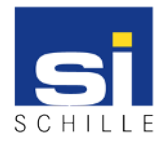

# <span id="page-9-0"></span>**1.1.3. Licensing the OPC Server**

All products of Schille Informationssysteme GmbH are licensed according to the same scheme. Therefore, this is described in a separate document which is available for viewing or downloading on the Internet:

[http://www.schille.com/downloads/documents/documentations/SiDOC-20140603-de-procteron](http://www.schille.com/downloads/documents/documentations/SiDOC-20140603-de-procteron-lizensierung-anleitung.pdf)[lizensierung-anleitung.pdf](http://www.schille.com/downloads/documents/documentations/SiDOC-20140603-de-procteron-lizensierung-anleitung.pdf)

The internal product key is "O04-014-01" and will be "OPC Siemens SPC Intruder" if a current product.xml file is present.

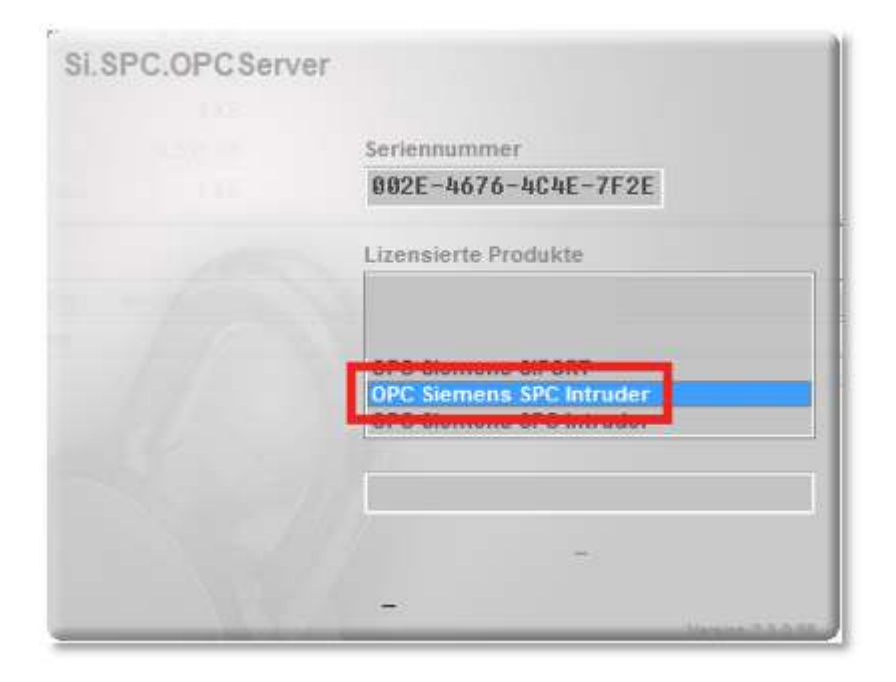

After successful licensing and subsequent restarting of the OPC server, the current runtime of the OP is displayed in the status bar:

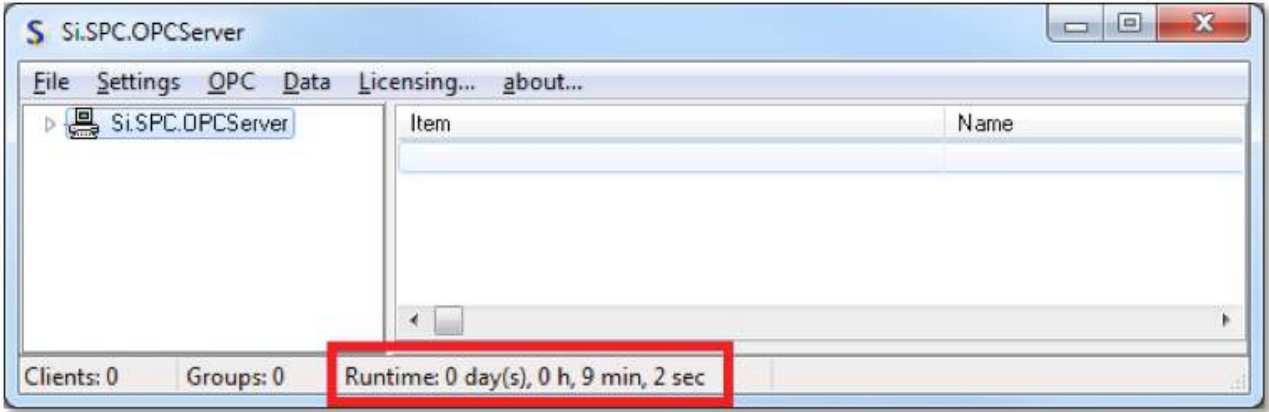

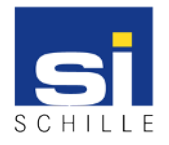

# <span id="page-10-0"></span>**1.1.4. Configuration of the OPC server**

The configuration of the OPC server is done online, which means that the configuration of the OPC server is read out from the SPC. Accordingly, the communication must first be established. This is done by the SPC, which cyclically tries to reach the OPC server. For this reason, the OPC server must first be informed of the network address and port on which it is to be made. This is done via the ini file of the OPC server (area [TCP]), which is described in more detail in the next section. After the change, the OPC server must be restarted.

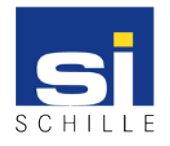

# <span id="page-11-0"></span>**1.1.4.1. Structure of the INI file**

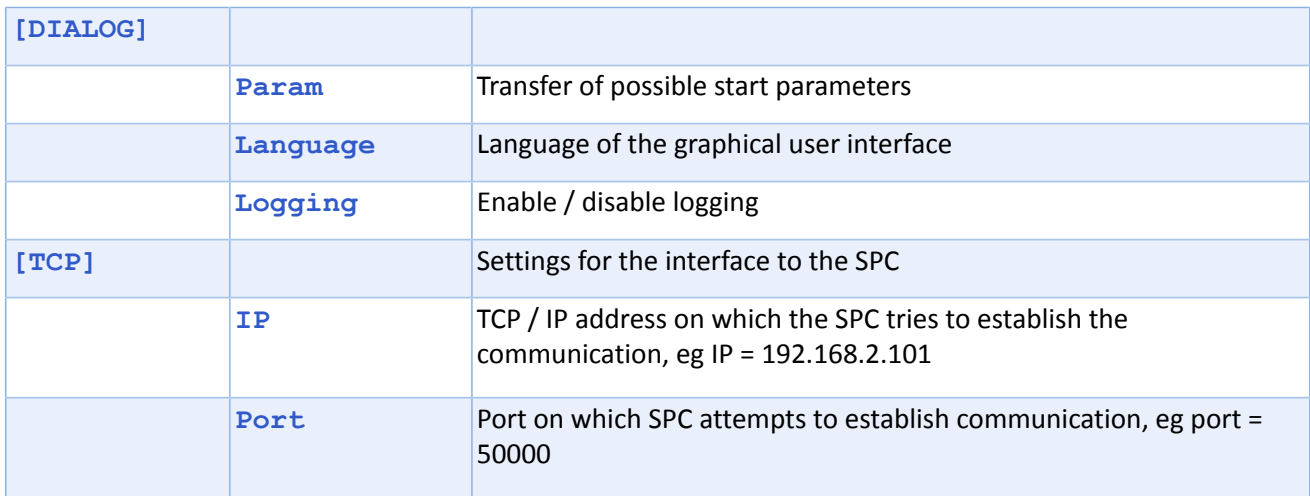

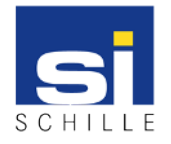

# <span id="page-12-0"></span>**1.1.4.2. Read the SPC configuration**

After the OPC server has been started, the configuration dialog must be called up via the menu item "Settings / Configuration". In the following figure, the SPC has not yet recorded any communication, so no read-out is possible and the buttons are deactivated.

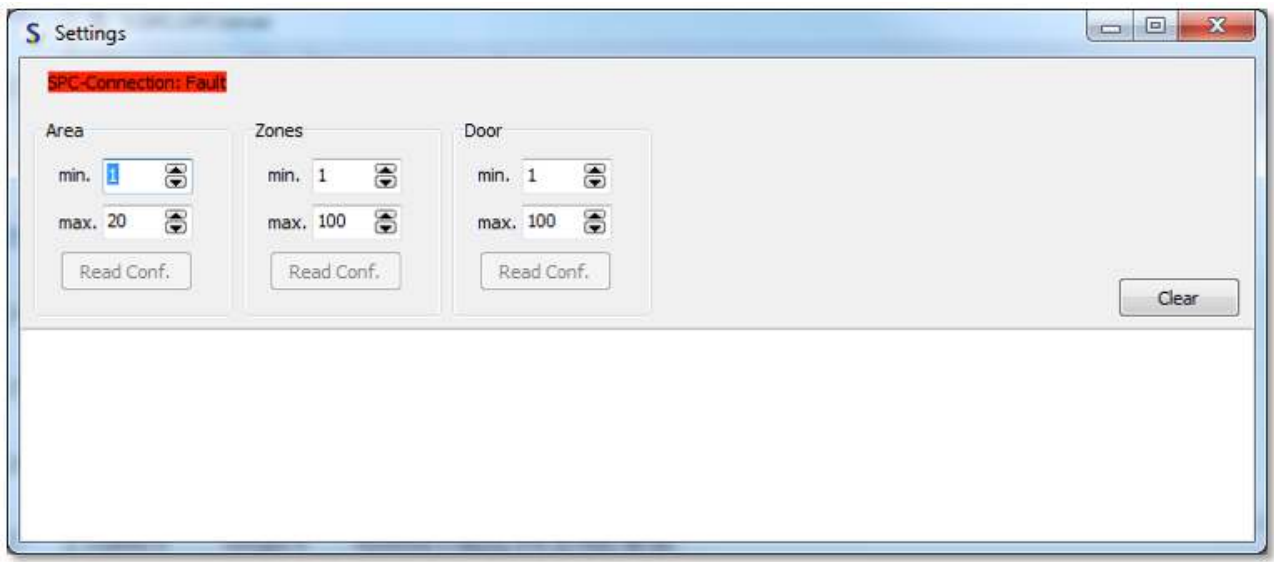

If the SPC has recorded the communication, the zones, zones and doors can be read out.

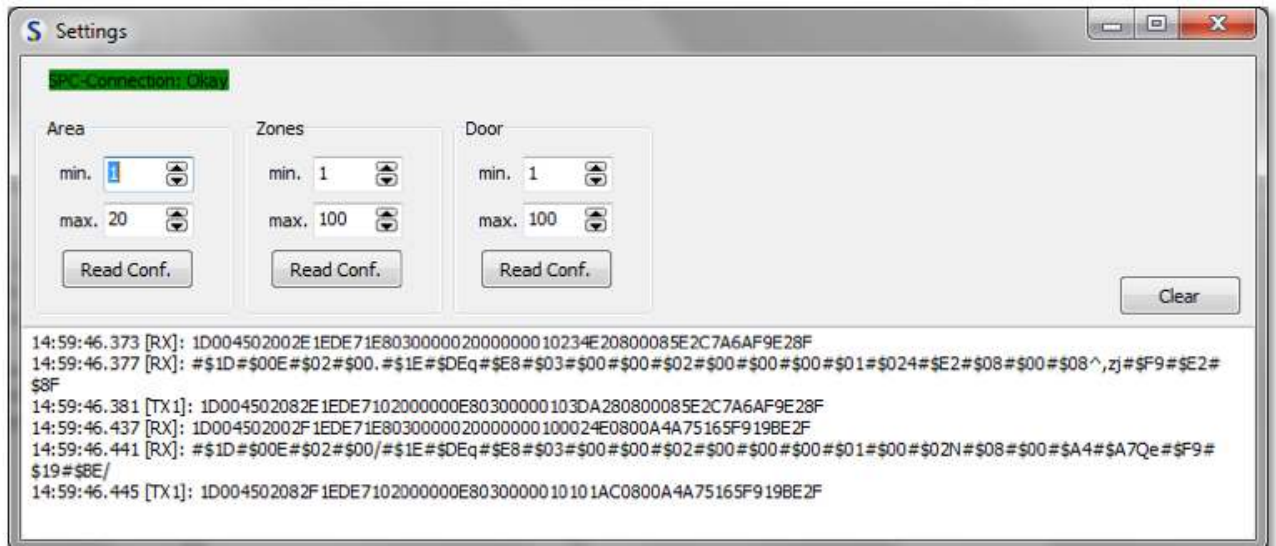

The data obtained from the SPC are stored in the file "SiSpcOPCServer.dat" in the directory of the OPC server. A separate area is created for each type of supported groupings (area / zones / doors).

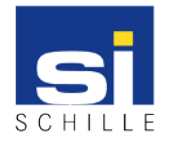

In the following table, a sample configuration from the test environment:

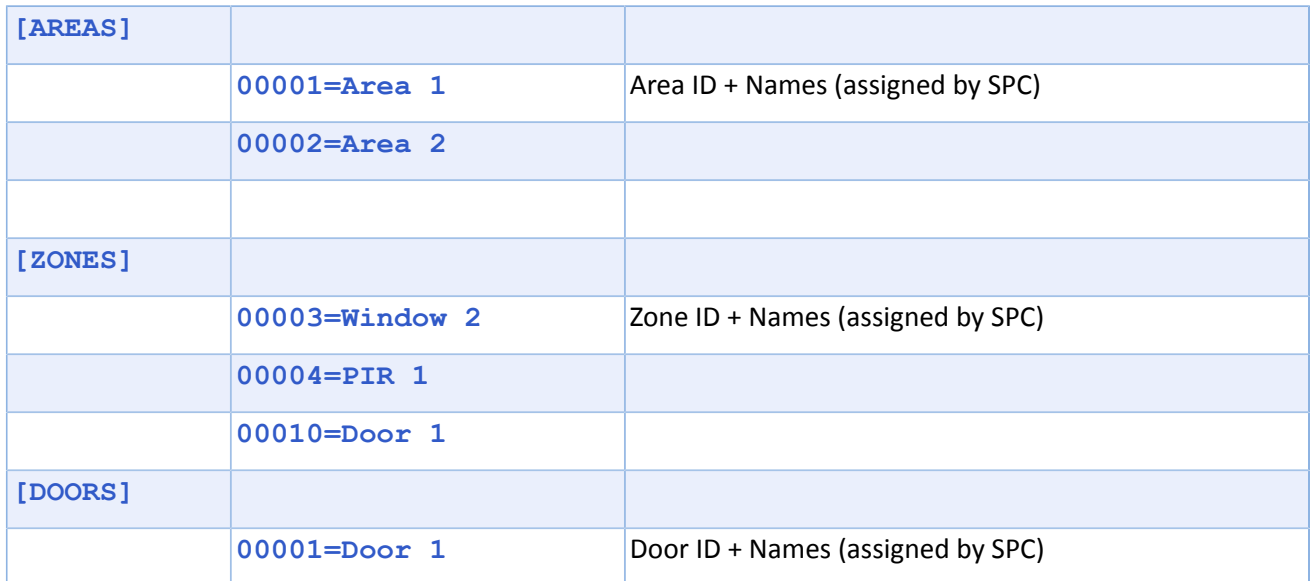

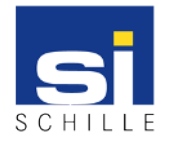

# <span id="page-14-0"></span>**1.1.5. Features of the SiSPC OPC server**

The range of functions is currently based on the WEB interface of Siemens, whereby, for example, logbooks can not be displayed within the OPC server.

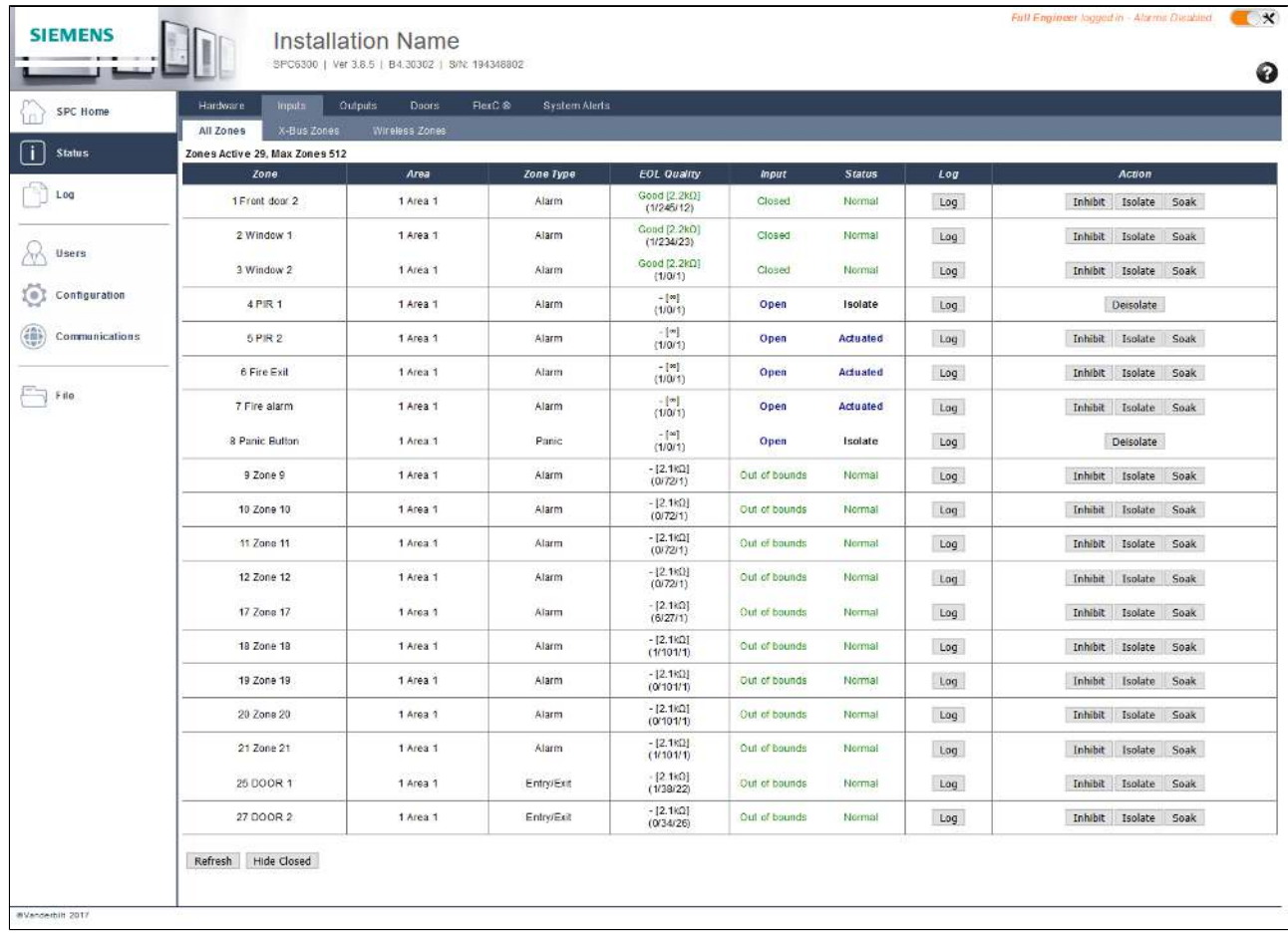

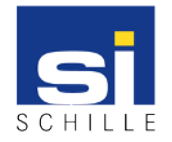

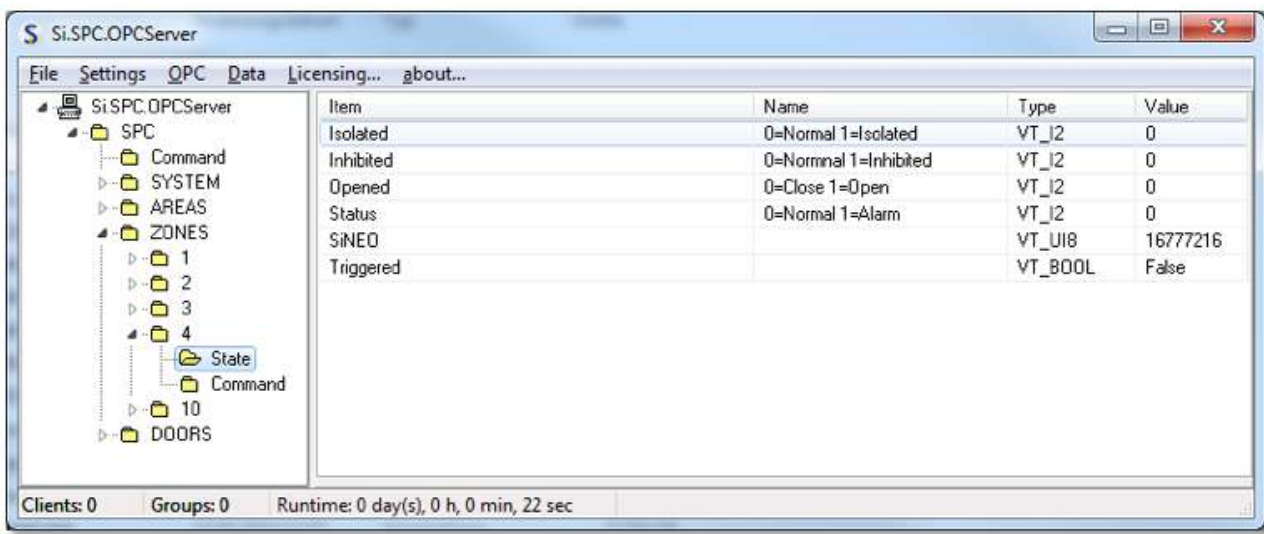

The state is reflected in the "State" data points:

Switching commands can be sent via the control commands to the SPC, regardless of the value transferred.

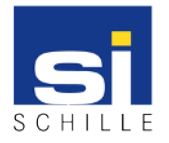

# <span id="page-16-0"></span>**1.1.5.1. SIA events**

All status changes are transmitted via so-called SIA events. A list of all possible events is available within Siemens.

**Important:** The documentation may not be passed on by the company Schille Informationssysteme GmbH and is therefore to be procured independently.

The following events are processed in the version of the OPC server:

BA / BR / DC / DD / DF / DG / DO / DR / DX / CG / OG / NL / BB / BU / ZO / ZC / YT / YR

**Important:** An extension for further events is possible. However, a test system or telegram messages may be required.

These events must be enabled separately within the SPC, otherwise no notification from the SPC is made to the OPC server. Some screen shots of the settings from the test environment can be found without comment at the end of this document.

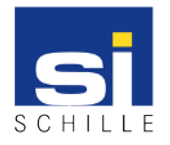

# <span id="page-17-0"></span>**1.1.5.2. The data point "SiNEO"**

The "SiNEO" data point is the numeric value of the state of the data point. It is based on a 64bit key, which is defined within the document "SiNEO-Codes", and thus determines the symbols within the SiVMS-Command versions.

The following is a small excerpt:

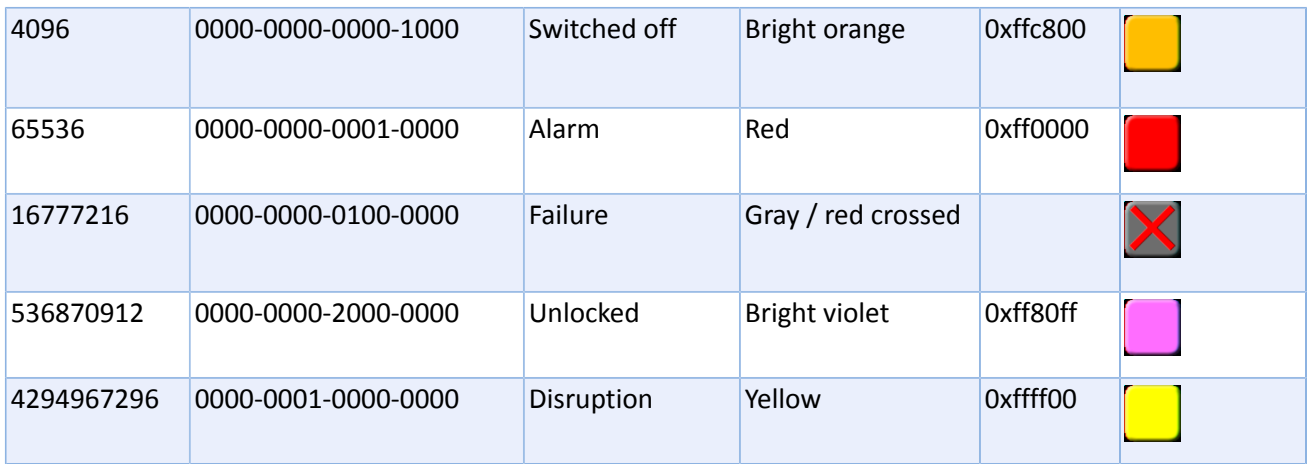

The document "SiNEO-Codes" can be obtained separately.

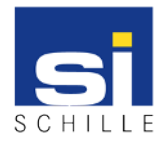

# <span id="page-18-0"></span>**1.1.5.3. The data point "Triggered"**

This data point is set for 1 second for each event that can be assigned to this area, zone or door. Whether or not the value changes with a data point.

The background is that a recording is to be started when an access card is detected on the reader. The value of the data point "Access" changes only if a valid valid card is detected after a valid, or after an invalid, valid card.

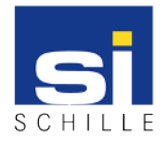

OPC Server - Siemens SPC Installation, Configuration, Usage User Manual V1.2 / 22.03.2018

<span id="page-19-0"></span>**1.1.6. Screenshots of the SPC settings**

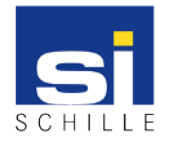

# <span id="page-20-0"></span>**1.1.6.1. EDP settings**

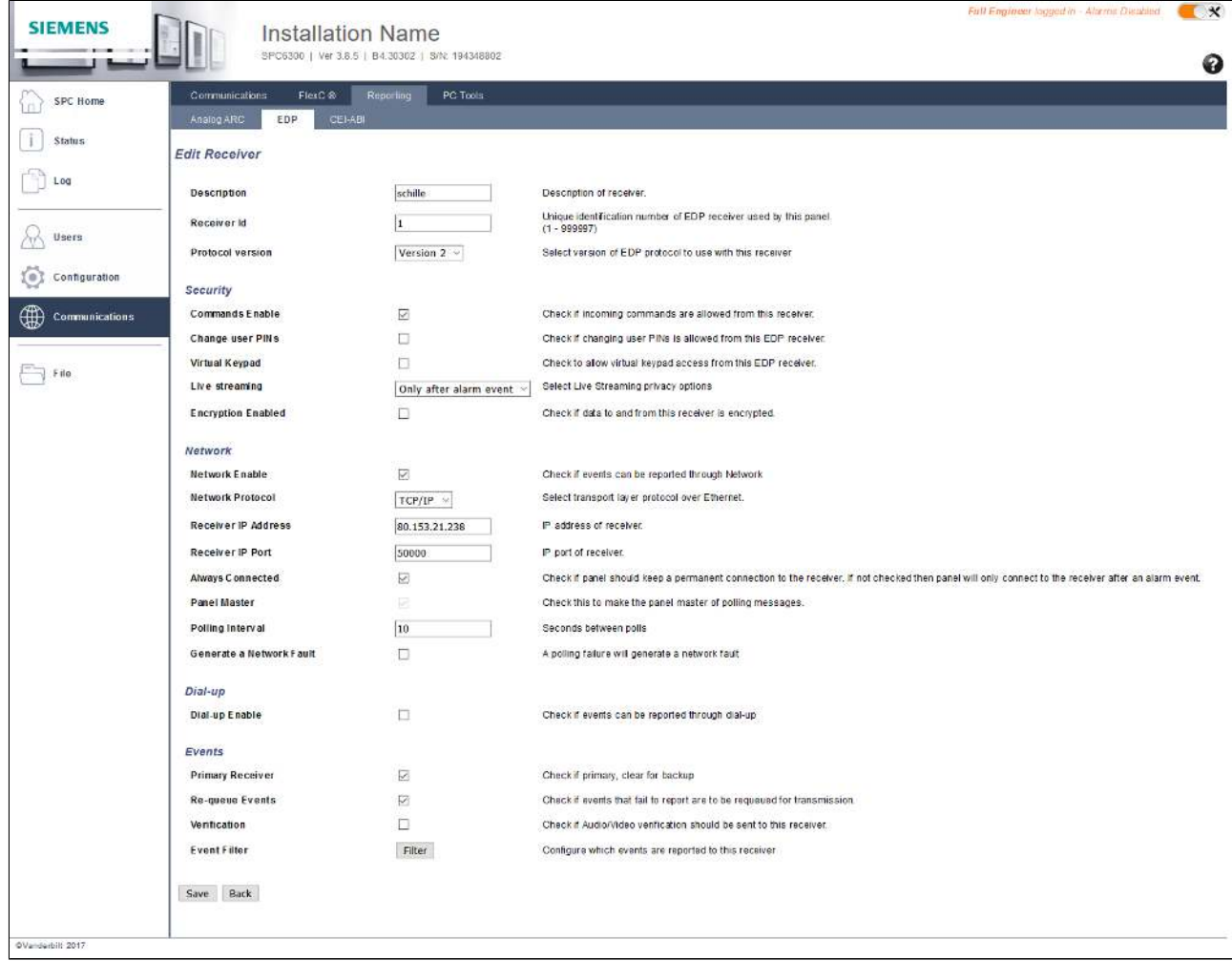

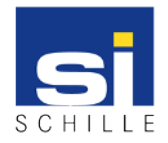

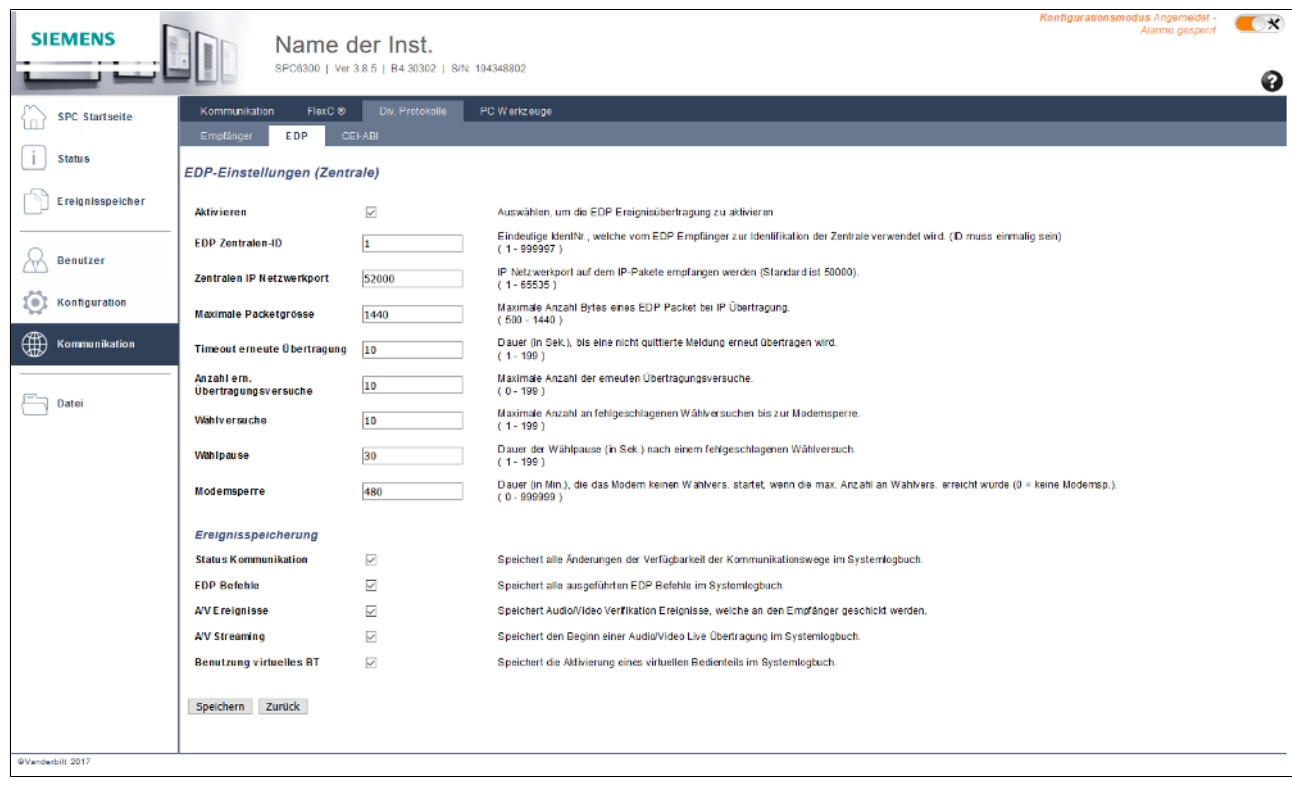

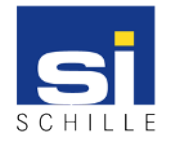

# <span id="page-22-0"></span>**1.1.6.2. Filter settings**

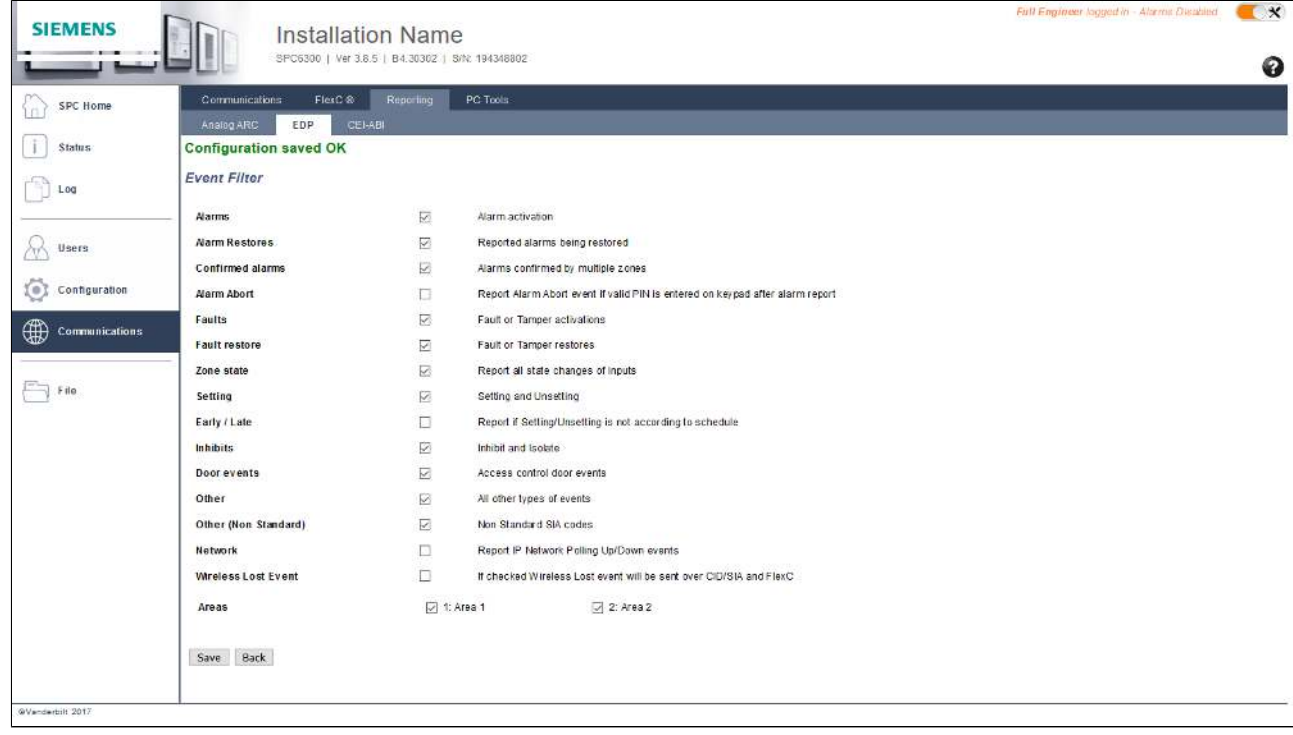

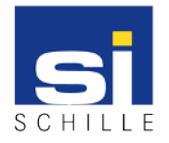

OPC Server - Siemens SPC Installation, Configuration, Usage User Manual V1.2 / 22.03.2018

The information in these documents may be changed without prior warning. This manual may not be duplicated or disclosed to third parties in full or in part without the prior written agreement of Schille Informationssysteme GmbH.

**© 2018 Schiille Informationssysteme GmbH / Schille Services GmbH.**

All rights reserved. We reserve the right to make technical alterations. All products mentioned by name are trademarks or registered trademarks of their respective manufacturer.

*The documentation describes - OPC Server - Siemens SPC - Installation, Configuration, Usage - V1.2 - Modified version dated 22.03.2018*